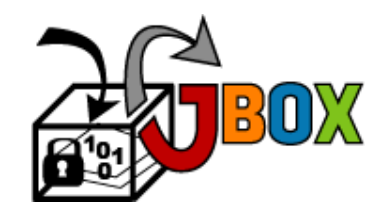

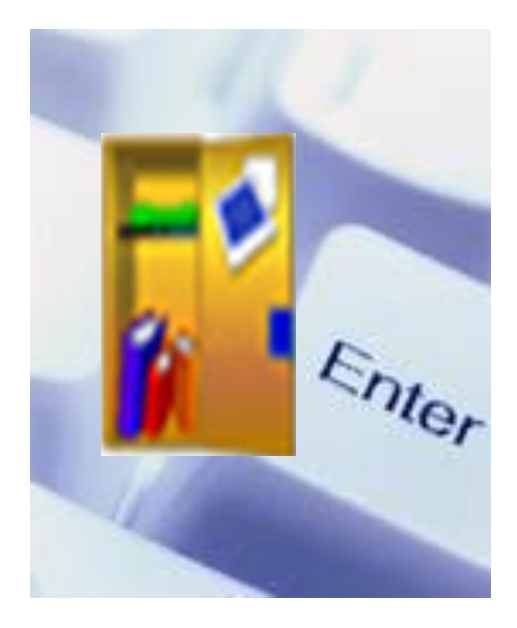

# **GROUPBOX SYSTEM**

# **QUICKSTART MANUAL**

Prepared by : Mohd Arif bin Idris Siti Syazwina Mohd Yusof

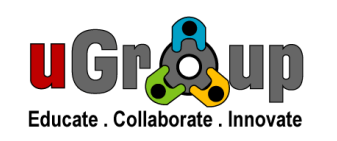

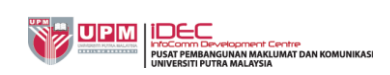

**V2**

# **Content**

- 1. Accessing Groupbox
- 2. Getting Familiar with Action Button
- 3. Password Changing
- 4. Creating Folder and Uploading Files
	- Basic upload
	- Upload using WebDAV method
- 5. Sharing folder/document
	- Share
	- Ticket
	- Version check and Log info
	- Adding Tag and Locking the folder/document
	- Subscribe to any change to the folder/files
	- Email documents straight to user
- 6. Searching for your folder/documents
- 7. Bookmark for quick location of the folder/documents
- 8. Creating Wiki
	- Creating Wiki Panel
- 9. Sharing Wiki
- 10.Summarized
- 11.Creating Group

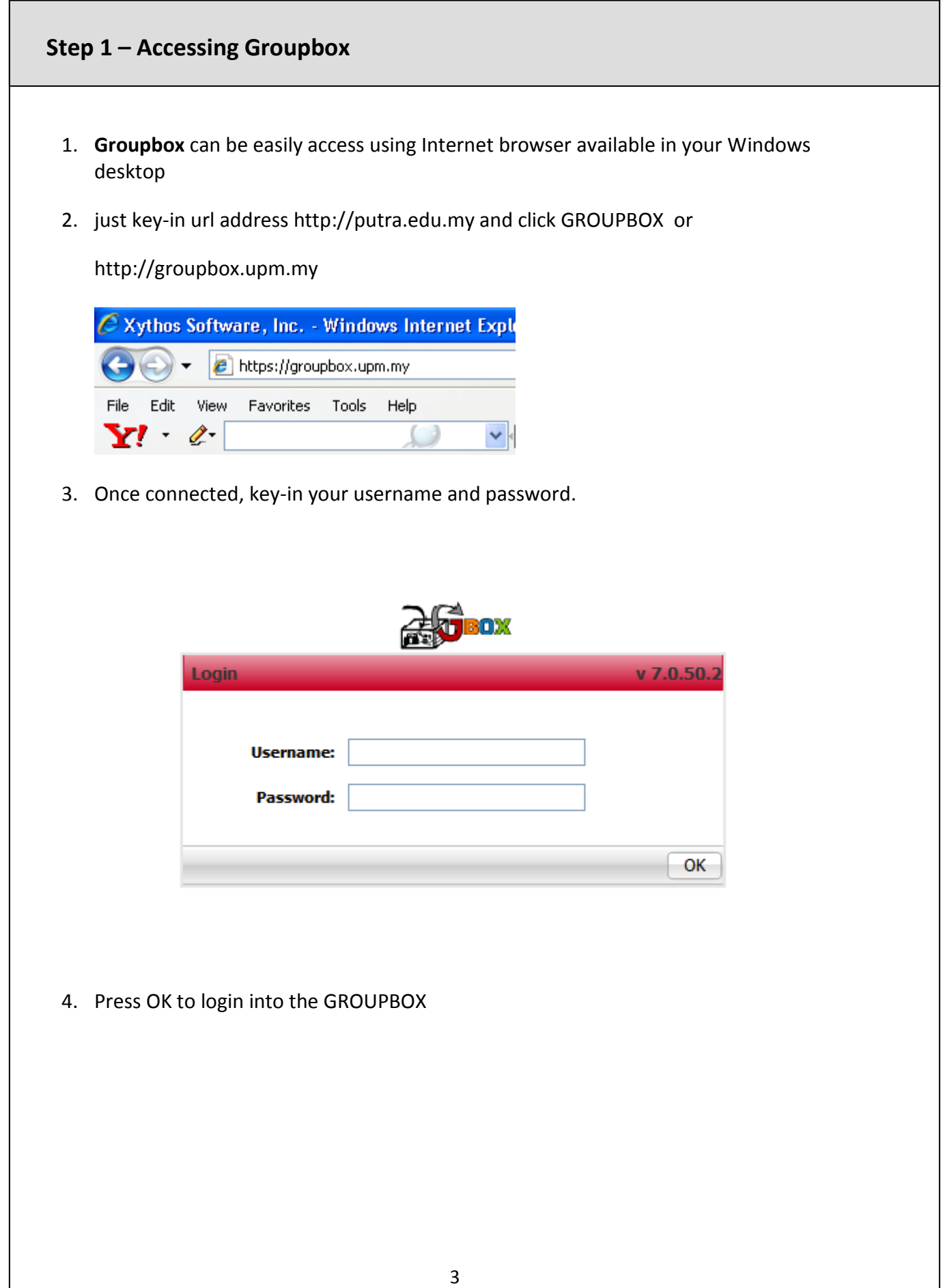

# **Step 2 – Getting familiar with Action Buttons**

- 1. Upon log-in, you will find a familiar 'file manager' interface with list folders and documents listed. Folder may contain sub-folders in it and more documents in it.
- 2. **At the top-right-side**, you will see Action Buttons to create new folder Upload Document

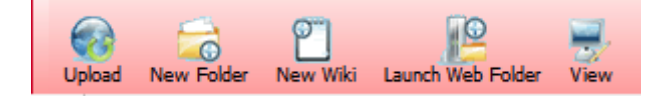

3. **On the top-left-side** are for you to manage and set the properties/behaviour of the folder/documents that you choose to work on.

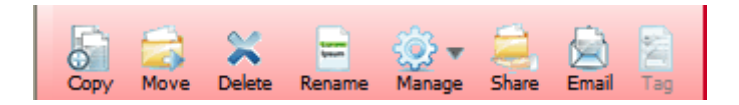

4. **Above this Action Buttons on the left-side**, you will see your name appearing under the department, the faculty or the organization you belonged to. This screen (workspace) is also called your Home folder (directory); starting locations for all your folders and document files that belong to you, as the owner.

PUSAT PIDEC PISRU P syazwina P

- 5. The first small folder beside your organization name in this panel is the GROUPBOX Admin folder that may contain resources for your references as provided by GROUPBOX Administrator to all GROUPBOX users.
- 6. **Further left beside this small Admin Folder**, there is an UP arrow button. Use it to move one layer up from wherever location you are currently situated in your directory tree (hierarchy).

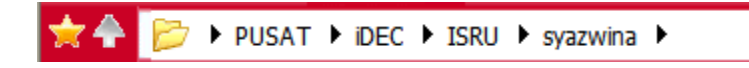

7. **Finally, at the left-most side beside the UP arrow, is the Star Button**, which will list all Bookmarks (a short cut link pointing straight to some folder or documents locations that you have access to the resources in it. This is similar concept with the Internet Bookmark where you save its pointer to bring you straight to the favourites and frequently visited sites!

GROUPBOX Action Button can also be **triggered by pressing your right-click button of your mouse** while pointing at the particular folder or documents

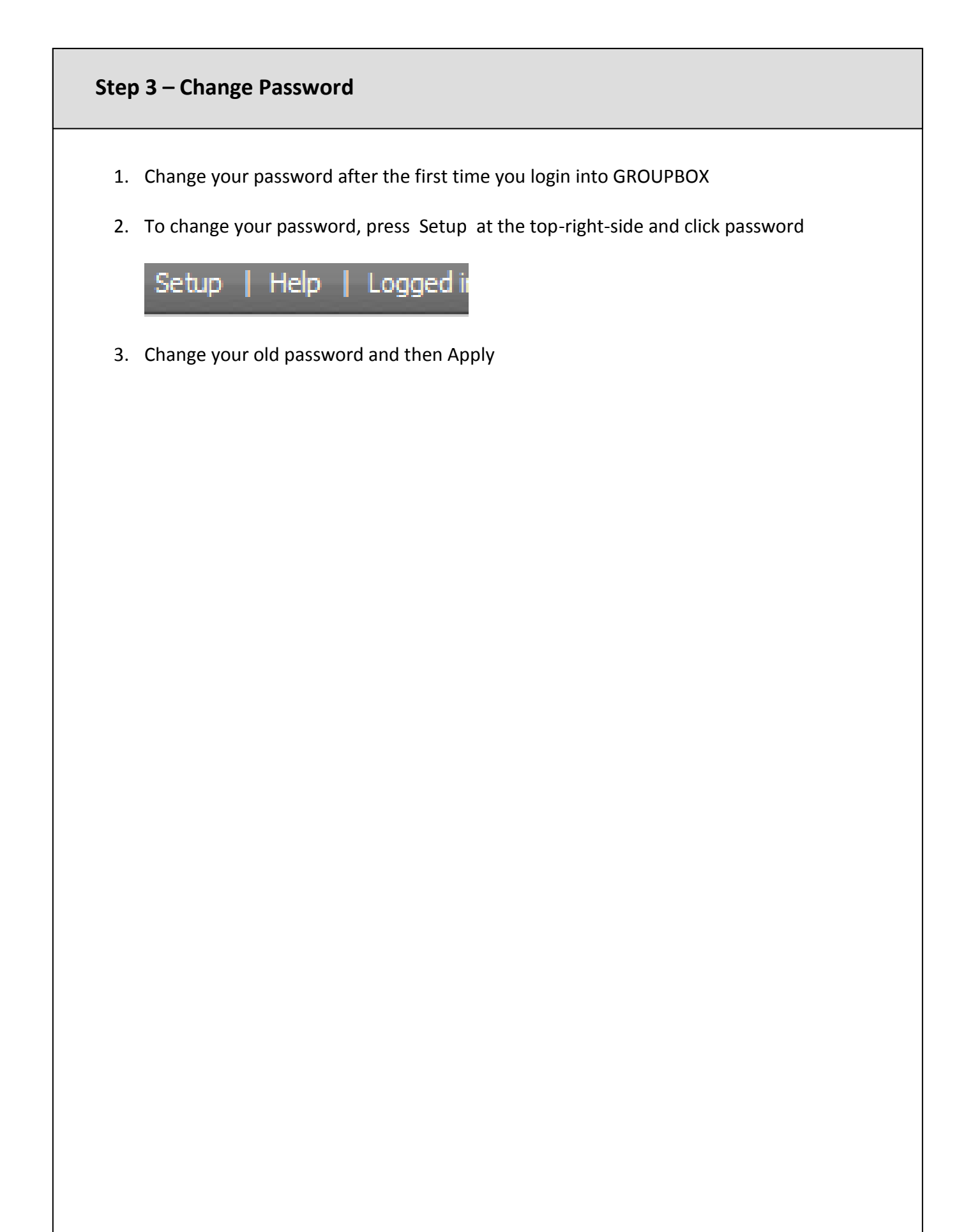

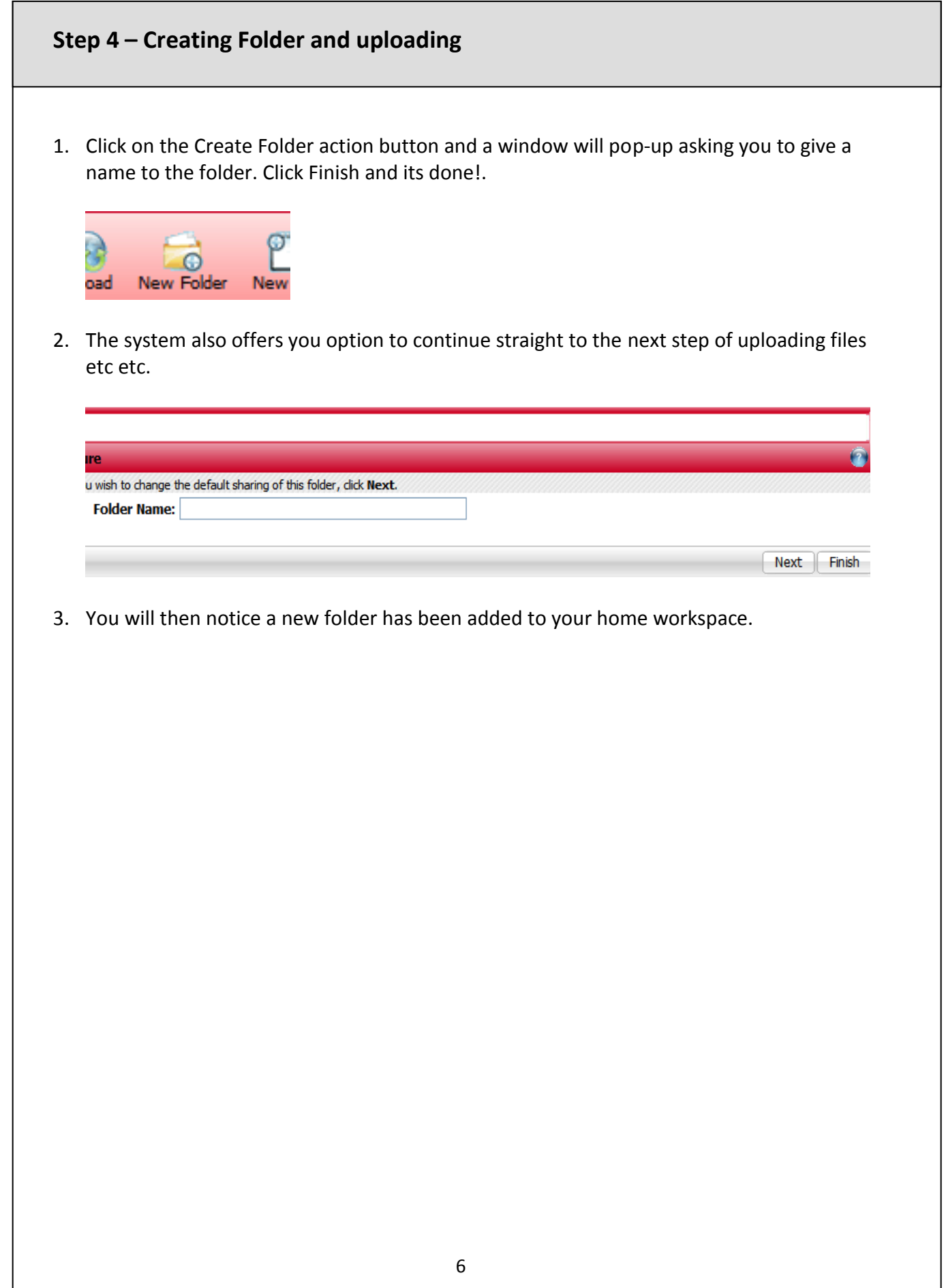

# **Step 4 – Creating Folder and uploading files**

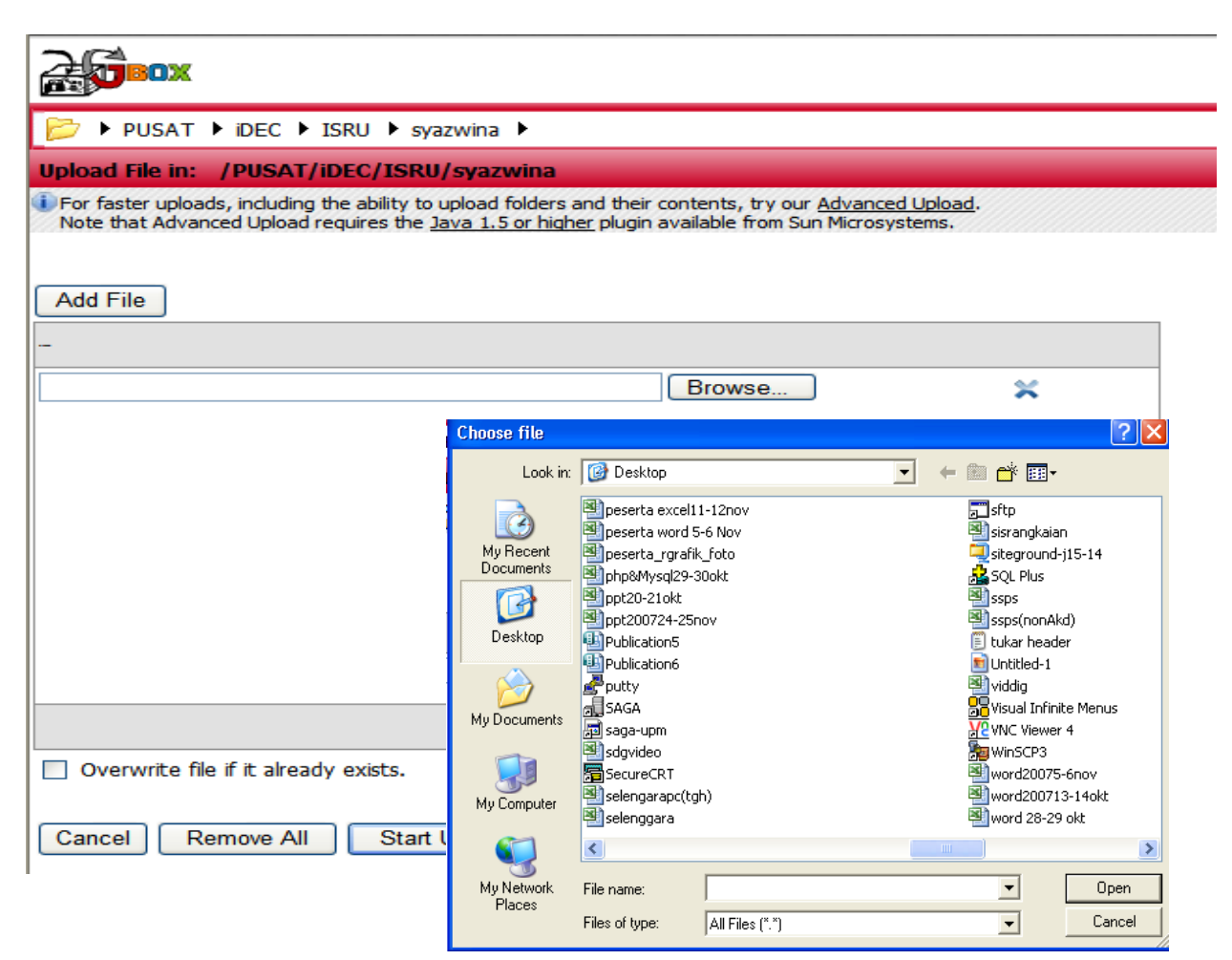

### **(i) Basic upload**

- 1. To add files into this new folder, click on the folder and its content will be displayed. Obviously for now, there are none as yet. Click on the Upload action
- 2. Depending on how many files you want to upload, click on Add Files button as many times as you need.
- 3. You may then press the **Browse** button in this Add Files box to see the list of files available. The name of the files will appear in the Add Files box
- 4. Click on Start Upload button below the Add Files box to starting transferring the files into the folder. Xythos.
- 5. Once the uploading (transferring) of the files completed, GROUPBOX will immediately display the files in the folder from which you start the upload function.

**files**

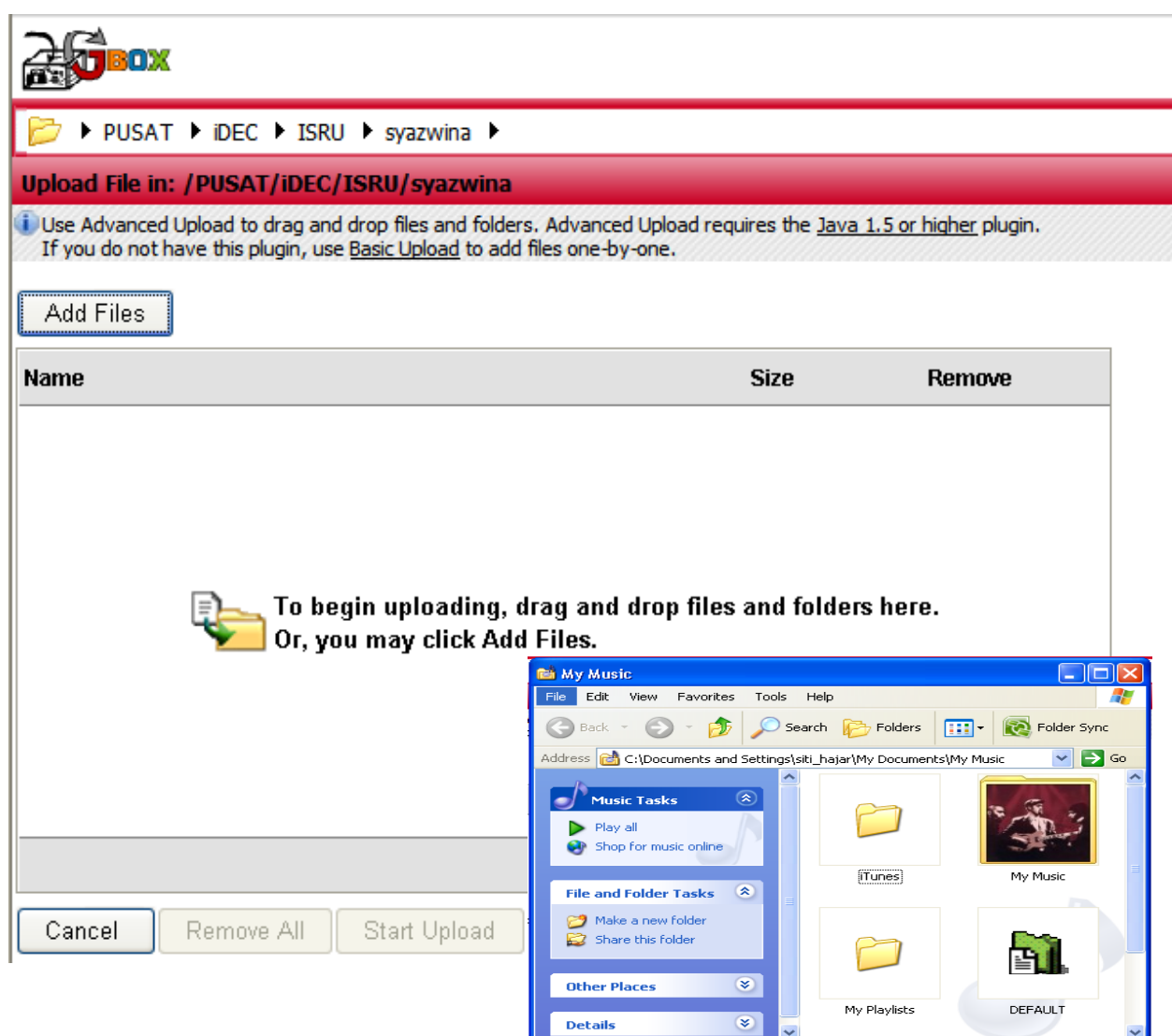

### **(ii) Advanced Upload**

- 1. If you want to upload one folder or more, you can use advanced upload.
- 2. Click Advanced Upload, choose the folder that you want to upload. Then drag and drop the folder. The name of the files in the folder will appear in the Add File box.

i For faster uploads, including the ability to upload folders and their contents, try our Advanced Upload. Note that Advanced Upload requires the Java 1.5 or higher plugin available from Sun Microsystems.

3. Click on Start Upload button

# **Step 4 – Creating Folder and uploading files(iii) Upload using WebDAV method** 1. GROUPBOX also provide the option of moving folder and files back and forth between GROUPBOX web folder and your local Windows folder by mapping GROUPBOX 's webspace in your familiar local Window folder interface. 2. If you are using IE as your browser, you will notice an action Button "Launch Web Folder" beside the Create Folder button. r Wiki Launch Web Folder Vi 3. After clicking on it, a normal familiar Window folder will appear with all your GROUPBOX folder/documents in it! You can then drag-and-drop files between this GROUPBOX folder and your local folder, back and forth!

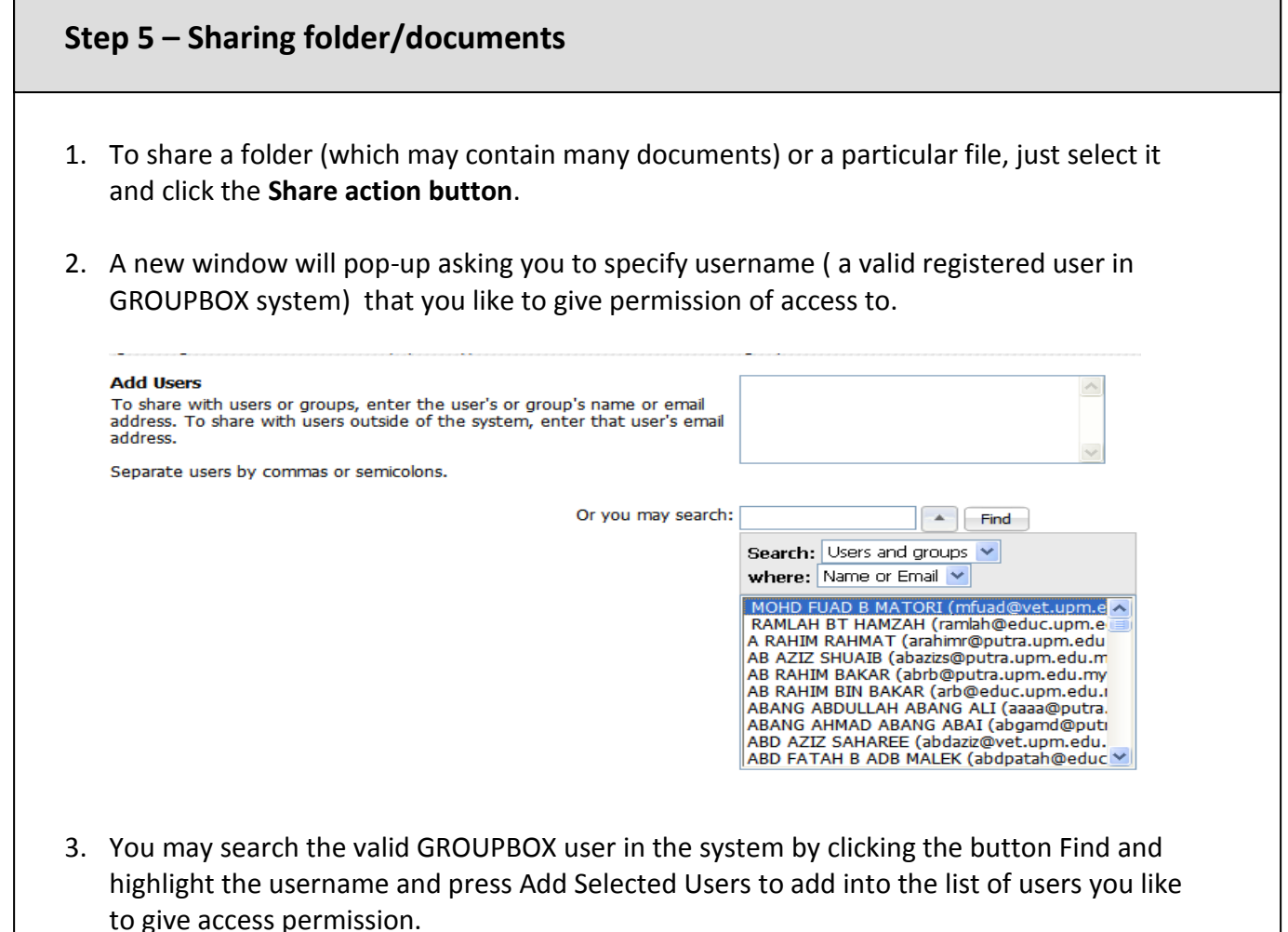

4. Press Next to start specifying the kind of permission you like to grant to the users you above selected. You may give **Viewer ( Read-Only), Contributor ( Read, Write, Delete) or Full Access (Read, Write, Delete and Administer)**

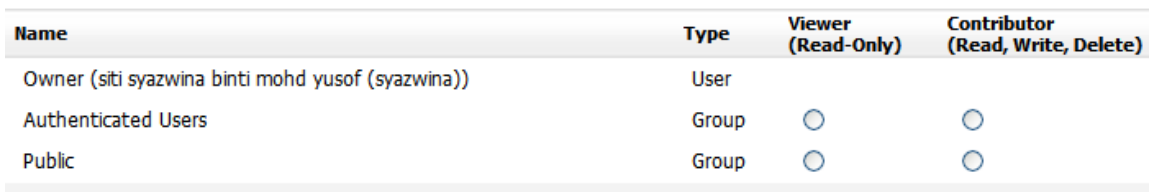

) Apply the changed permissions to this folder as well as its sub-folders and files. ) Apply the changed permissions to this folder only.

- 5. You may either decide to notify the recipient/s later on or immediately by pressing Next to email notifying the recipient straight away.
- 6. A simplified email interface screen with the valid email id of the recipients will automatically be stated under the **send "To".** You also have the option to make few notation in the email to be sent below in the email message area.

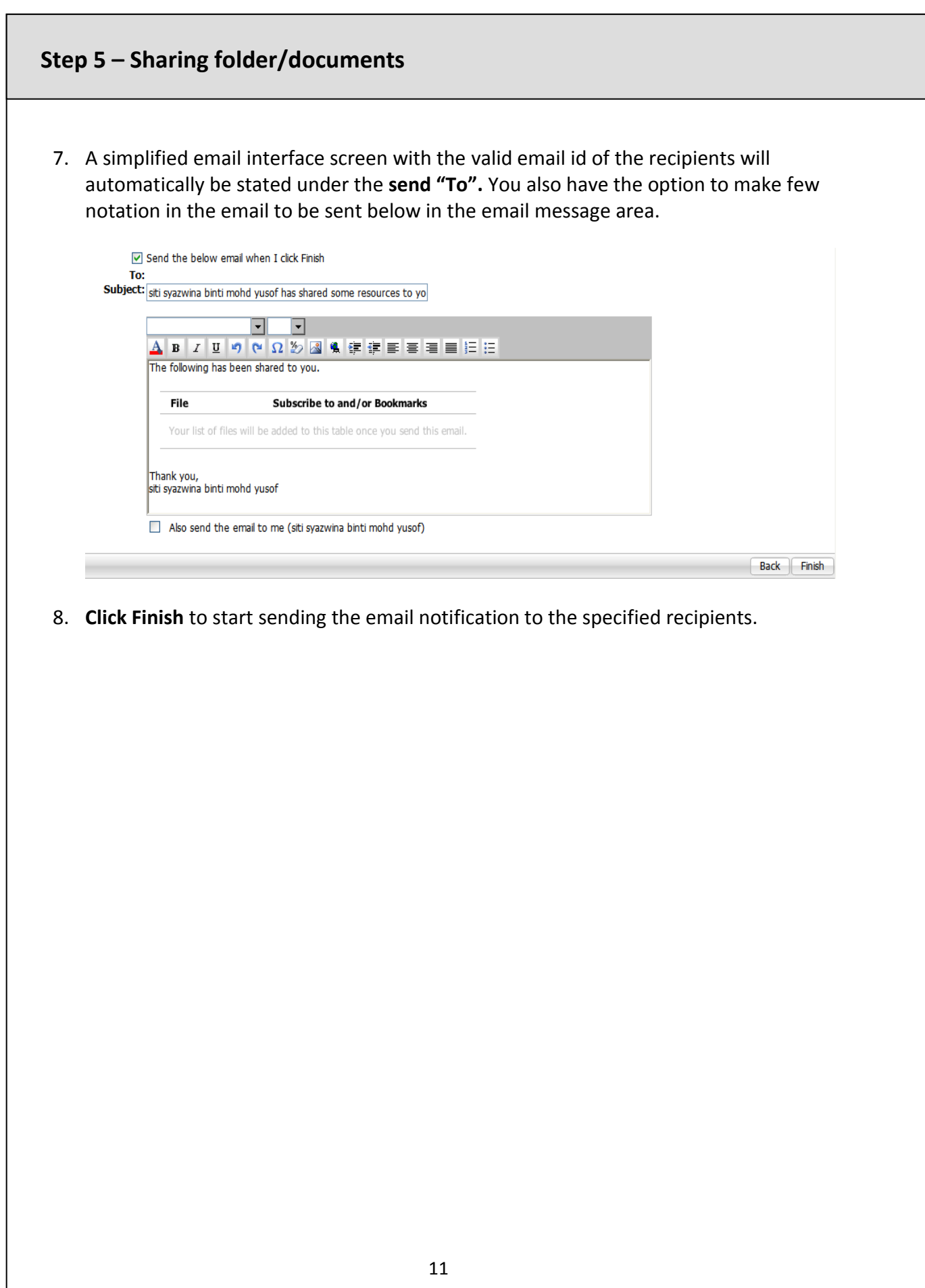

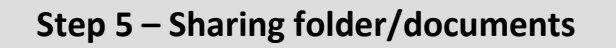

### **Sharing folder/documents with user/s outside of GROUPBOX system using ticket**

- 1. To share a folder and documents with people outside your organization, you may create ticket for those particular folder/documents and email the ticket to the person.
- 2. To create ticket, select the folder or document you wanted to share and click **Manage Action Button** and choose the option **Ticket.**

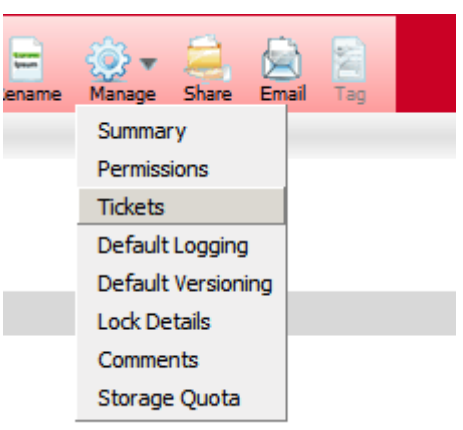

**COMPLITER DAN PENGGUNAANTHLAT200S** 

3. Click the New Ticket on the top right corner of the pop-up window.

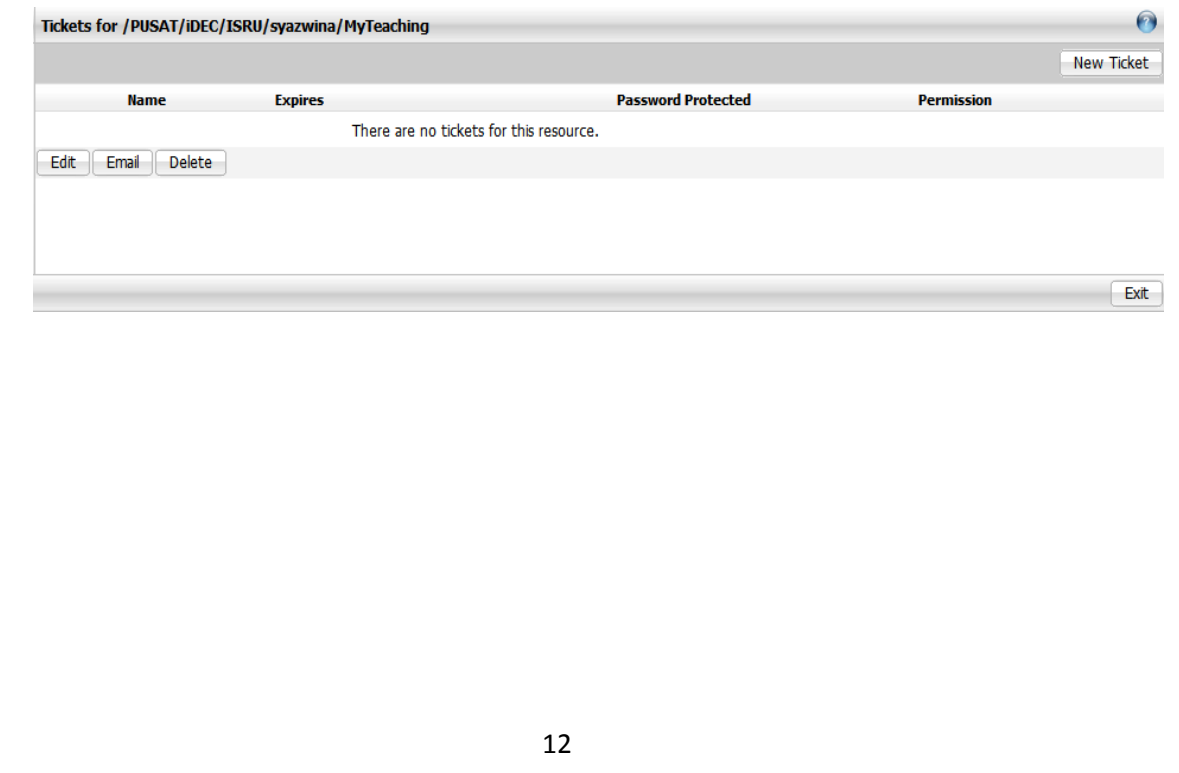

# **Step 5 – Sharing folder/documents**

4. You may then specify few parameters for the ticket such as **Share Permission Level**, **Lifetime validity period** or even specify a **password requirement** for the recipient to open the folder/document.

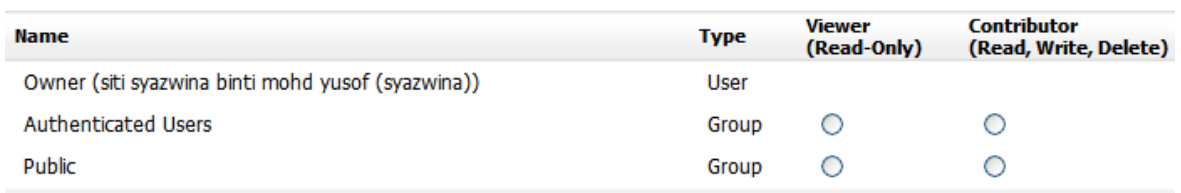

) Apply the changed permissions to this folder as well as its sub-folders and files. ) Apply the changed permissions to this folder only.

5. You may then email the ticket to the recipient by typing in their full email id and address ( such as xyz@yahoo.com)

# **Step 5 – Sharing folder/documents**

### **More functions to manage folder & files:**

### **Version check and Log info**

- 1. They are few other features that user can carry out about the folder and documents such as keeping track of the folder/document version and keeping track of the document's log, which is history information of what has actually taken place on the folder/documents, such as who read/access it, when it is access and w
- 2. hat actions being done on it.

### **Adding Tag and Locking the folder/document**

- 1. Add few other keywords to be associated with the particular folder/files. This is to provide user with a much quicker search of the documents/folder should later on there are just too many folders and sub-folders and files all over places in your webspace.
- 2. You may also decide the lock a particular folder/ for a certain period.

### **Subscribe to any change of events to the folder/files**

- 1. To be informed of what has taken place on particular folder/documents, you may subscribe to the change of events that has taken place on the folder/files.
- 2. Just select the folder/document you want to be notified of any changes happening, and click on the Manage action button and further select the Subscribe item to set the notification request.
- 3. You may then select different kind of info to be notified to you. These notification messages will be emailed to you every time some events take place on the folder/document.

# **Step 5 – Sharing folder/documents**

### **More functions to manage folder & files: Email documents straight to user**

1. From within GROUPBOX itself, you can straight away email any particular documents by clicking on the Email action button.

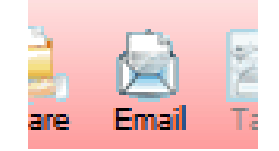

- 2. Key in the recipients user email id in the Send To field. For GROUPBOX valid user, typing only the username is fine. You may also type few words in the message typing area.
- 3. Depending on the user status, GROUPBOX will automatically display and you may now click the Send button to send. An email notification will be sent to all users indicated. If the user is not valid registered the organization, GROUPBOX will automatically provide a step to issue ticket to these out users.
- 4. This feature saves you time by not having to first download the files from your webspace into your local computer, run your email application, compose and attached back the files to be sent!

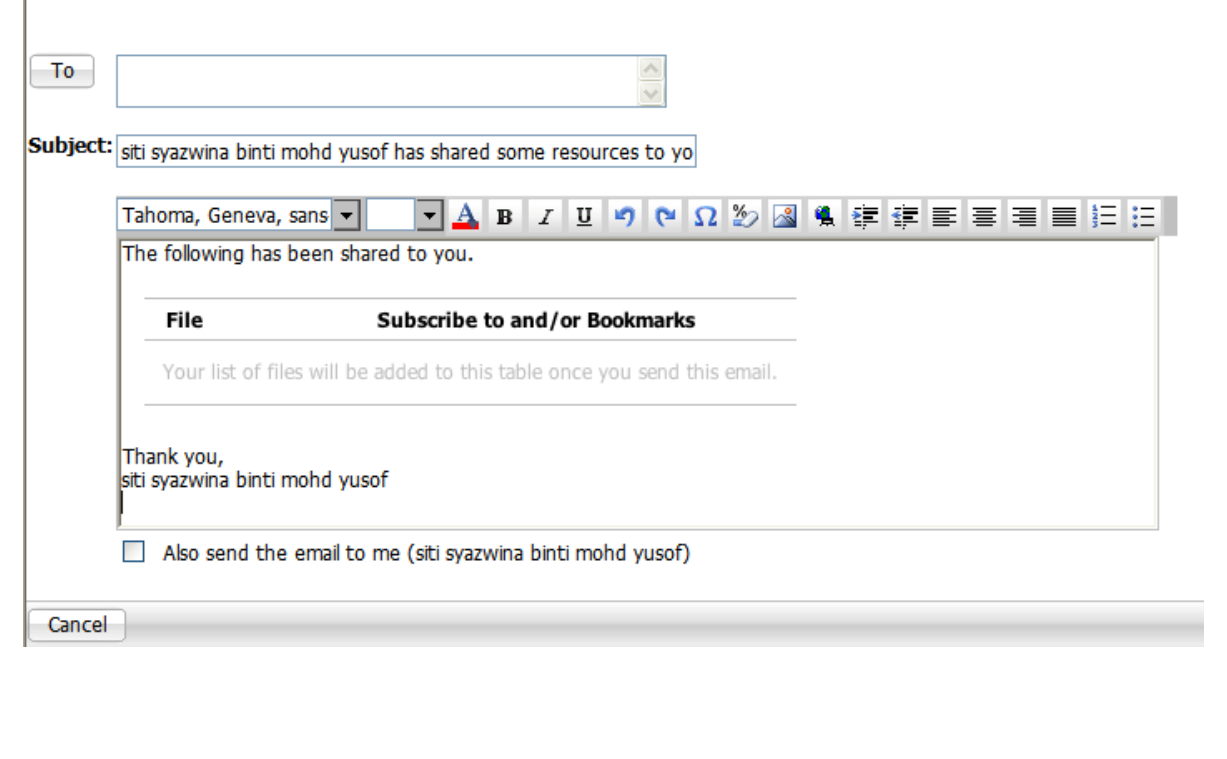

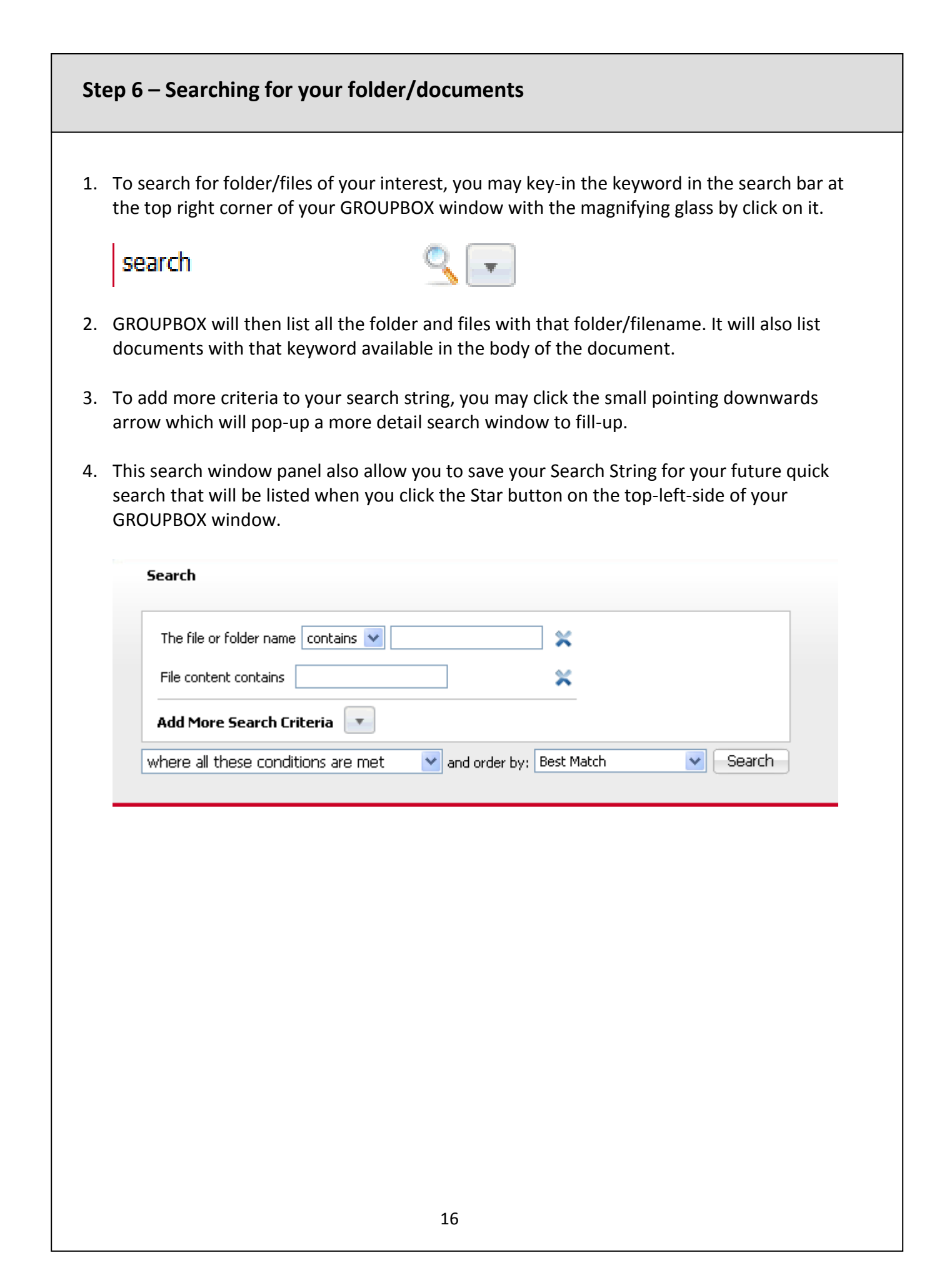

# **Step 7 – Bookmark for quick location of the folder/documents**

- 1. Just like Internet browser, you can bookmark the folder/documents that you are currently working on and therefore need a quick access to it.
- 2. Click the **Action Button Bookmark** and point to the location of your folder/documents. You may also give a name to this bookmark to make it easily recognised by you in the near future.

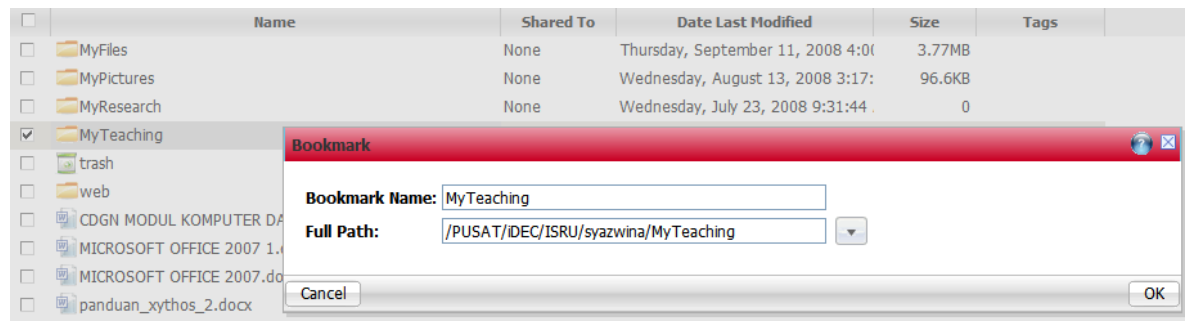

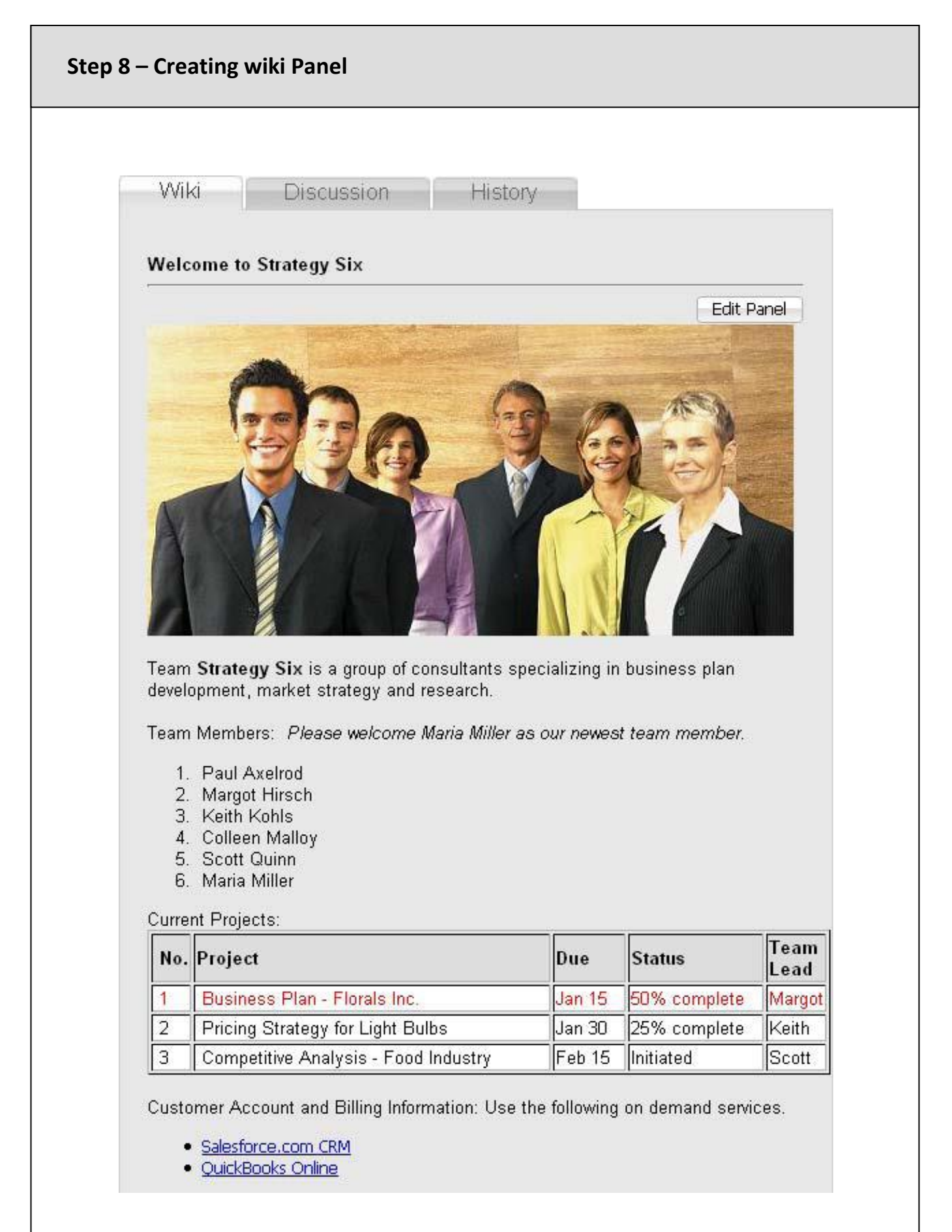

### **Step 8 – Creating wiki Panel**

GROUPBOX allows you to create a wiki. A wiki is, essentially its own website that enables both you and properly permission users to add, remove, edit and change content. Wiki allows for linking among any number of pages. When you create a wiki using GROUPBOX, a folder which shares the name of your wiki is automatically created in your Document Manager.

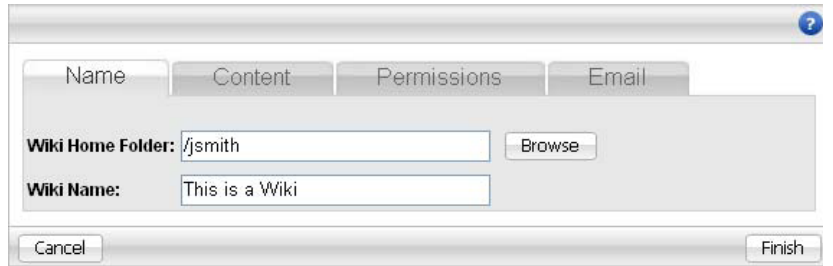

- 1. On the **Document Manager** click **New Wiki** button
- 2. Determine the location of the New Wiki by typing or browsing to the **Wiki Home Folder**.
- 3. **Name** your Wiki.
- 4. Click the **Finish** button.

### **Adding Content**

Within a Wiki you must create content; that call Panel. There are various types of panels

**The Text Editor** allows you to enter plain text. The text editor also allows you to add images and links to external file

**Saved Search Result** displays the resulting files found for the chosen search. The list of searches is your saved searches. To add an additional search, define through the web view.

**The Upload Files** panel gives you the ability to upload files are then displayed in the panel as a list of the file names that are links to the actual files.

# **Step 8 – Creating wiki Panel**

### **Text Editor Panel**

- 1. After providing a name for the panel, click the **Content** Tab
	- Type content into available box.
- 2. Add Panel to continue adding content, or click **Finish**

### **Saved Search Panel**

- 1. After providing a name for the panel, select available saved search from the drop down menu.
- 2. Add Panel to continue adding content, or click **Finish**

### **Upload File Panel**

- 1. After providing a name for the panel, **click Add Files**
- 2. Use Upload features in order to add files
- 3. Add Panel to continue adding content, or click **Finish**

#### **Sharing**

- 1. Click the Permission tab
- 2. Add users and groups as Viewers and Contributors
- 3. Click Finish Button once all sharing configuration is complete

#### **Email**

- 1. Use the **To** button to add additional users. By default all users with whom you have shared this resource will be list
- 2. *Optionally* specify a *subject*
- 3. *Optionally* provide a personalized message. Be certain to leave the "*Wiki Link*" item within the email so that it may be automatically generated.
- 4. Click the **Finish** button

# **Step 9 – Sharing wiki**

### **Sharing**

- 1. Click the Permission tab
- 2. Add users and groups as Viewers and Contributors
- 3. Click Finish Button once all sharing configuration is complete

### **Email**

1.Click the **Email** ta

- 1. Use the **To** button to add additional users. By default all users with whom you have shared this resource will be list
- *2. Optionally* specify a *subject*
- *3. Optionally* provide a personalized message. Be certain to leave the "*Wiki Link*" item within the email so that it may be automatically generated.
- 4. Click the **Finish** button

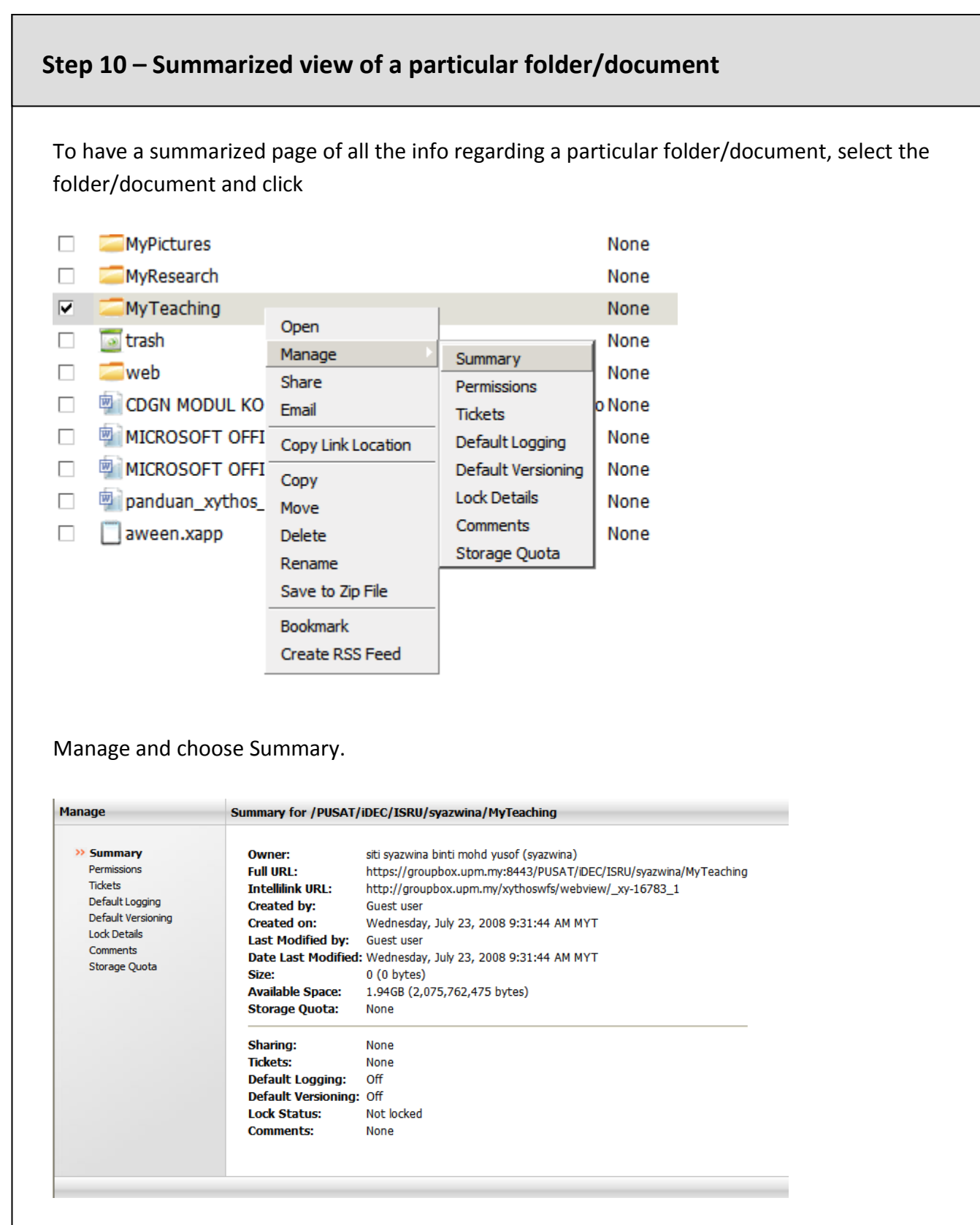

Through this page, you can also zoom into its particular properties/setting and make the necessary changes.

## **Online Xythos Digital Locker Resources**

Online Resources are also provided in the GROUPBOX Resources Folder which you can find by clicking the Folder icon beside your organization Name in the top left panel. The available resources are:

Online tutorial video are also available and can be accessed through the following links:

EDMS Classification:

[http://groupbox.upm.my/Xythos\\_Resources/Training%20Videos/EDMS%20Classification](http://groupbox.upm.my/Xythos_Resources/Training%20Videos/EDMS%20Classification%20/EDMS%20Classification.html) [%20/EDMS%20Classification.html](http://groupbox.upm.my/Xythos_Resources/Training%20Videos/EDMS%20Classification%20/EDMS%20Classification.html)

EDMS Sharing:

[http://groupbox.upm.my/Xythos\\_Resources/Training%20Videos/EDMS%20Sharing/EDMS](http://groupbox.upm.my/Xythos_Resources/Training%20Videos/EDMS%20Tags/EDMS%20Tags.html) [%20Sharing.html](http://groupbox.upm.my/Xythos_Resources/Training%20Videos/EDMS%20Tags/EDMS%20Tags.html)

EDMS Tags:

[http://groupbox.upm.my/Xythos\\_Resources/Training%20Videos/EDMS%20Tags/EDMS%2](http://groupbox.upm.my/Xythos_Resources/Training%20Videos/EDMS%20Upload%20Files%20/EDMS%20Upload%20Files.html) [0Tags.html](http://groupbox.upm.my/Xythos_Resources/Training%20Videos/EDMS%20Upload%20Files%20/EDMS%20Upload%20Files.html)

EDMS Upload Files:

[http://groupbox.upm.my/Xythos\\_Resources/Training%20Videos/EDMS%20Upload%20Fil](http://groupbox.upm.my/Xythos_Resources/Training%20Videos/EDMS%20Web%20Interface%20/EDMS%20web%20interface.html) [es%20/EDMS%20Upload%20Files.html](http://groupbox.upm.my/Xythos_Resources/Training%20Videos/EDMS%20Web%20Interface%20/EDMS%20web%20interface.html)

EDMS Web Interface:

[http://groupbox.upm.my/Xythos\\_Resources/Training%20Videos/EDMS%20Web%20Interf](http://groupbox.upm.my/Xythos_Resources/Training%20Videos/EDMS%20Wiki/EDMS%20Wiki.html) [ace%20/EDMS%20web%20interface.html](http://groupbox.upm.my/Xythos_Resources/Training%20Videos/EDMS%20Wiki/EDMS%20Wiki.html)

EDMS Wiki:

[http://groupbox.upm.my/Xythos\\_Resources/Training%20Videos/EDMS%20Wiki/EDMS%2](http://groupbox.upm.my/Xythos_Resources/Training%20Videos/EDMS%20workflow/EDMS%20workflow.html) [0Wiki.html](http://groupbox.upm.my/Xythos_Resources/Training%20Videos/EDMS%20workflow/EDMS%20workflow.html)

EDMS Workflow:

http://groupbox.upm.my/Xythos\_Resources/Training%20Videos/EDMS%20workflow/ED MS%20workflow.html

### **Contact Person**

- 1. **En. Mohd Zul Mohd Yusoff** mohdzul@upm.edu.my 03-8947 1210
- 2. **Cik Siti Syazwina Mohd Yusof** syazwina@upm.edu.my 03-8947 1219
- 3. **Pn. Huraizah Yusoff** huraizah@upm.edu.my 03-8947 1668